## **Employees: How to Enter and Submit Timecards**

*Last Modified on 07/06/2016 11:38 am CDT*

Entering time via WebCenter is a quick and easy way to get your time to your supervisor and helps prevent losing paper timecards. Here is some help in accessing your online timecard, entering and submitting your time.

Navigate to the url provided by your staffing company. Enter your username and password to access your self-service WebCenter.

Navigate to the assignment area of your WebCenter (1.). Click to select the assignment you are working on (2.) and click to select create new timecard (3.) for this assignment:

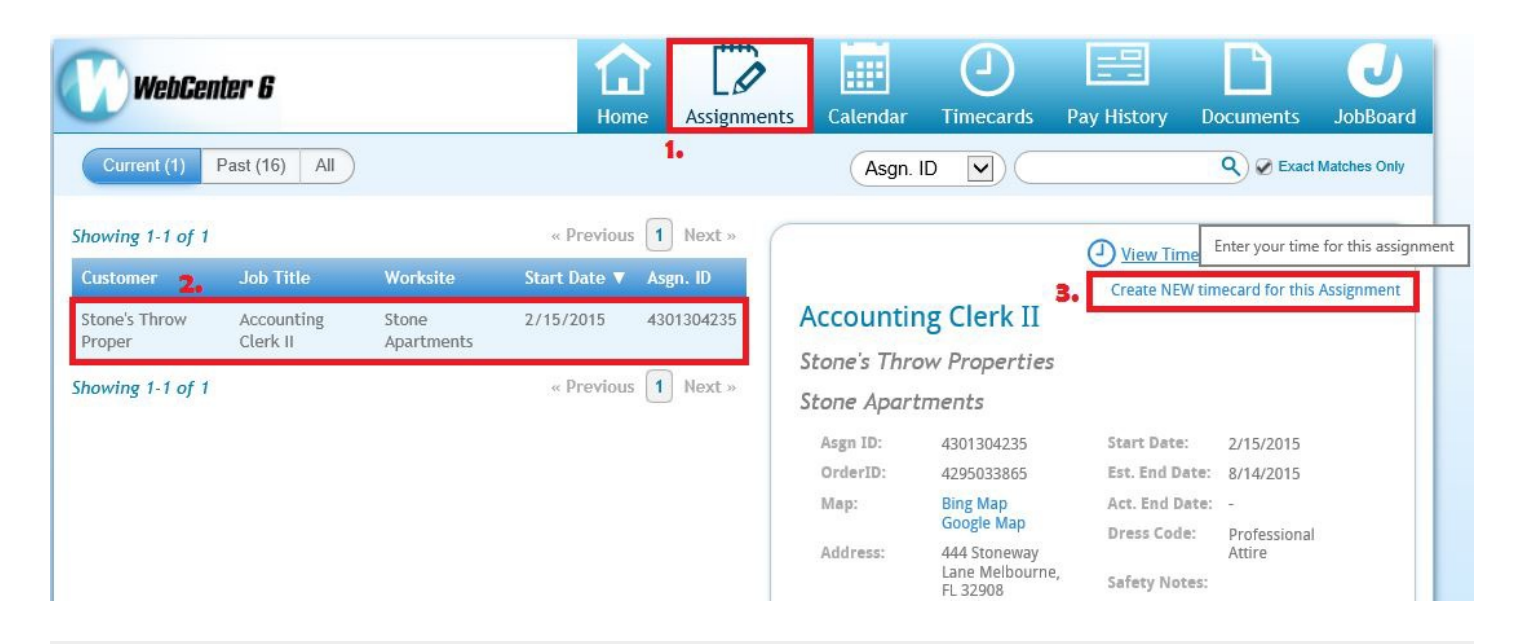

A wizard will guide you through creating your timecard. Confirm or select the week for which you'd like to create your timecard:

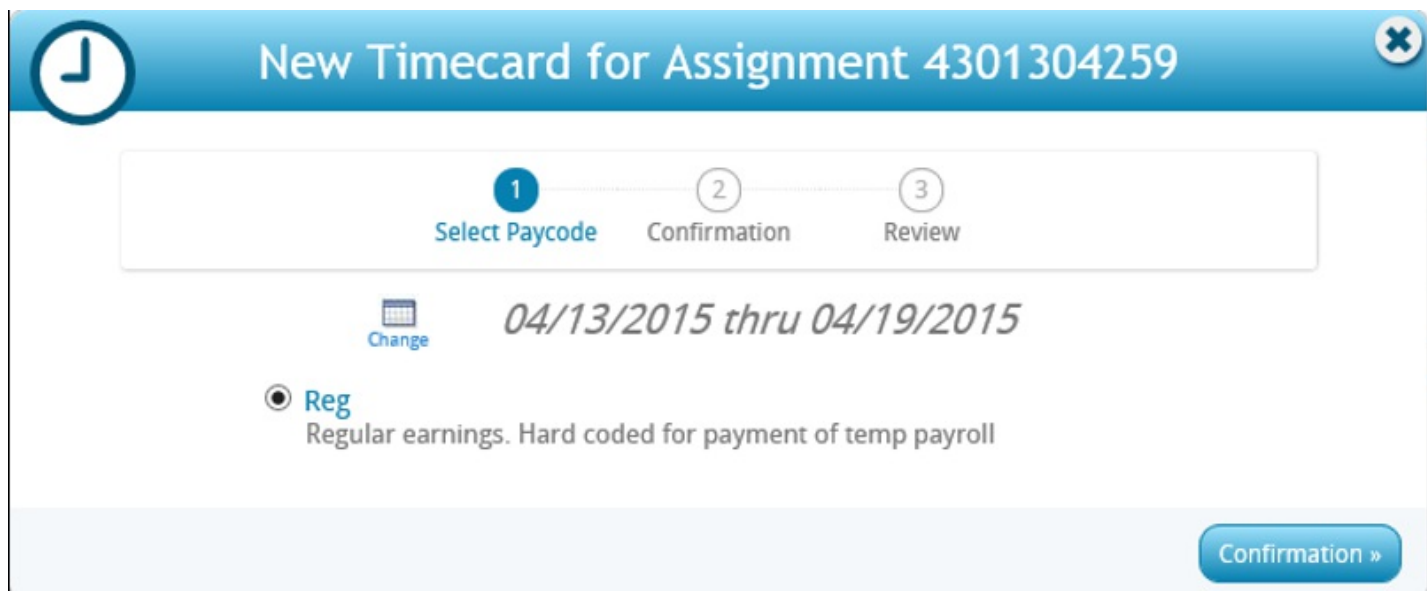

\*Note - Your employer may or may not allow you the ability to select different pay codes such as vacation, on-call pay, pto, etc...

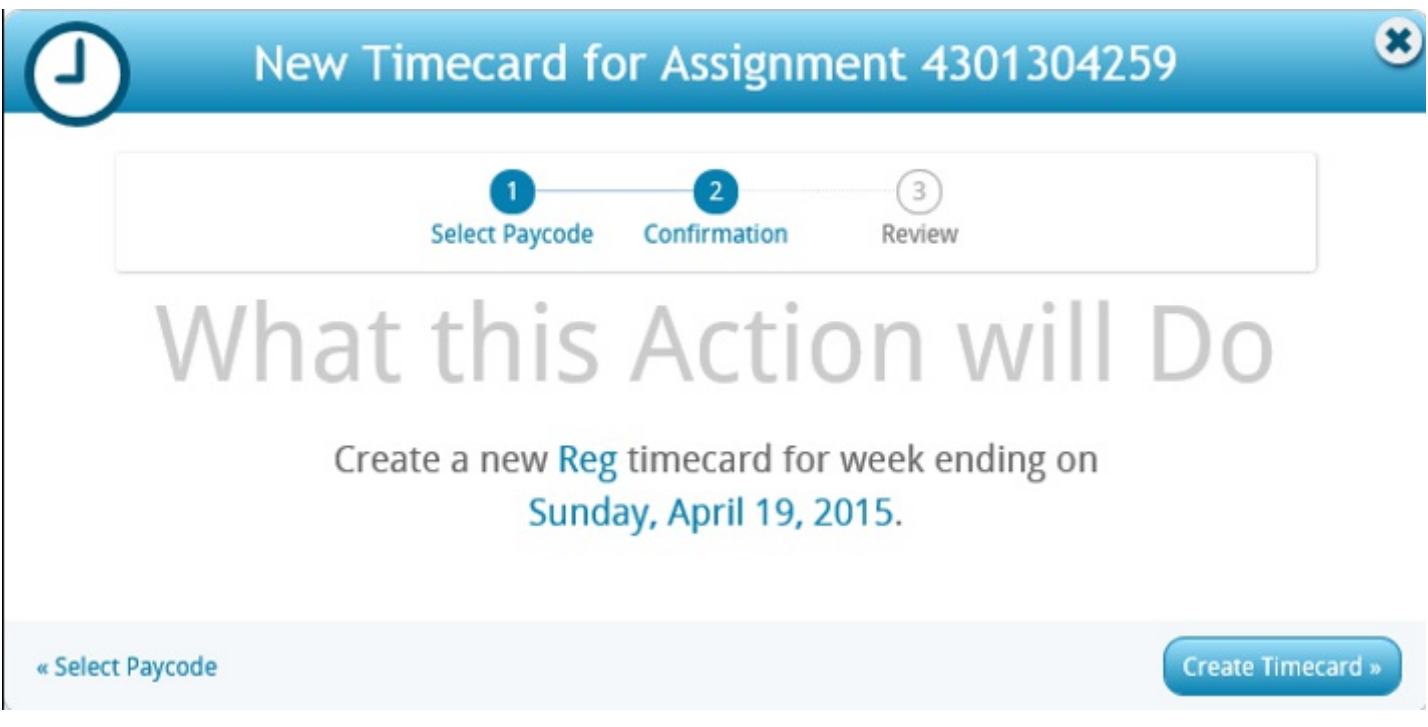

Once the timecard is created you can select to view the timecard or close the window and return later to your timecard:

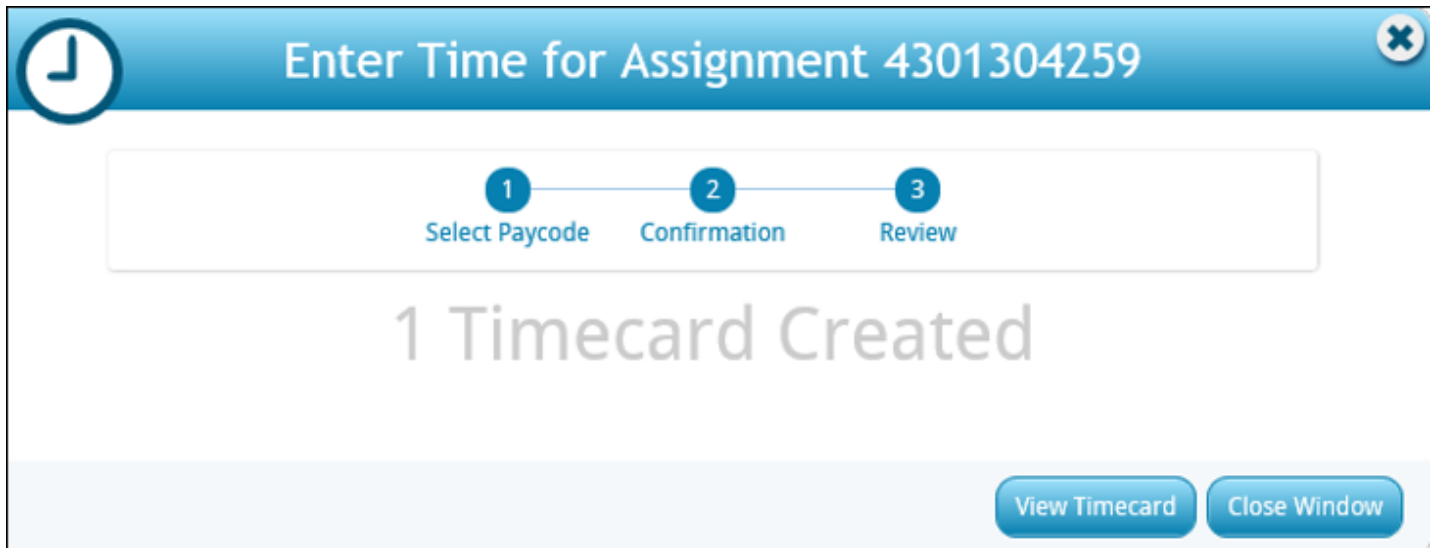

If view timecard is selected your timecard will open immediately. If you opt to close the window and come back to your timecard later, it can be found within the Timecards area.

Open your timecard by clicking on the edit/submit button:

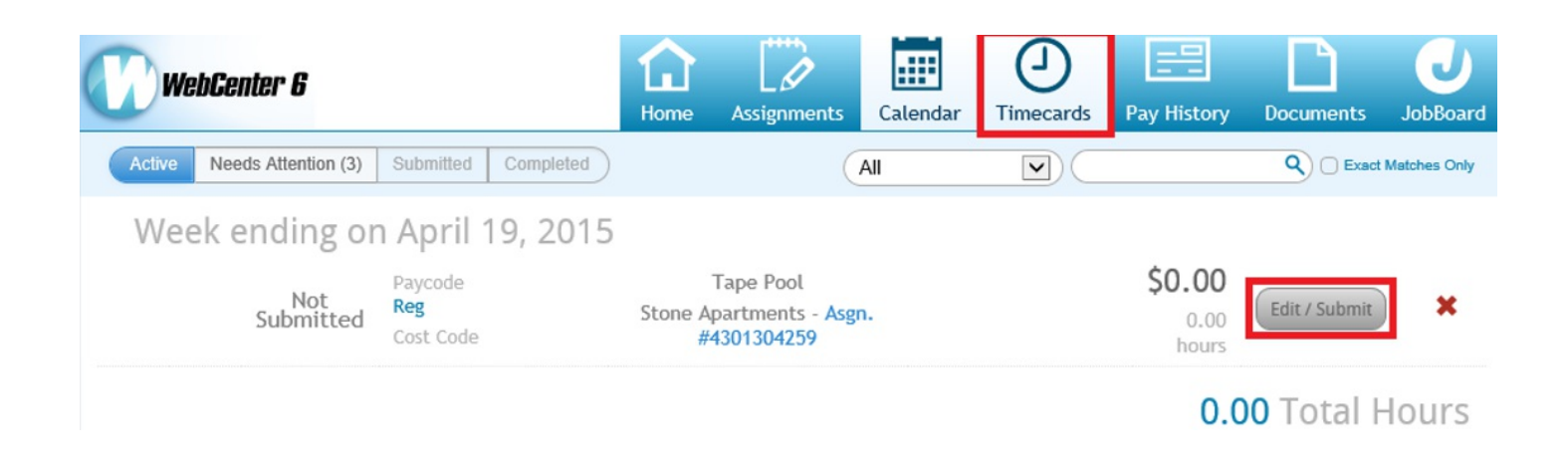

If your employer uses cost codes and wants you to enter them, the cost code f ield will be displayed on your timecard (1.).

Enter your time into your timecard (2.).

\*Note - In this example you would enter the time you arrived and left work, in other timecard formats you may be required to enter the total number of hours working in a day or a week (see below).

If your employer would like you to upload documents such as expense reimbursement receipts, use the Upload document area (3.) to attach the documents.

If your employer would like you to submit adjustments such as expense reimbursements add them by selecting the add adjustments button (4.).

Once complete, if you would like to wait to submit your timecard at a later time click to select the save and close button. If your timecard is complete and you are ready to submit it for approval click to select the submit timecard button (5.).

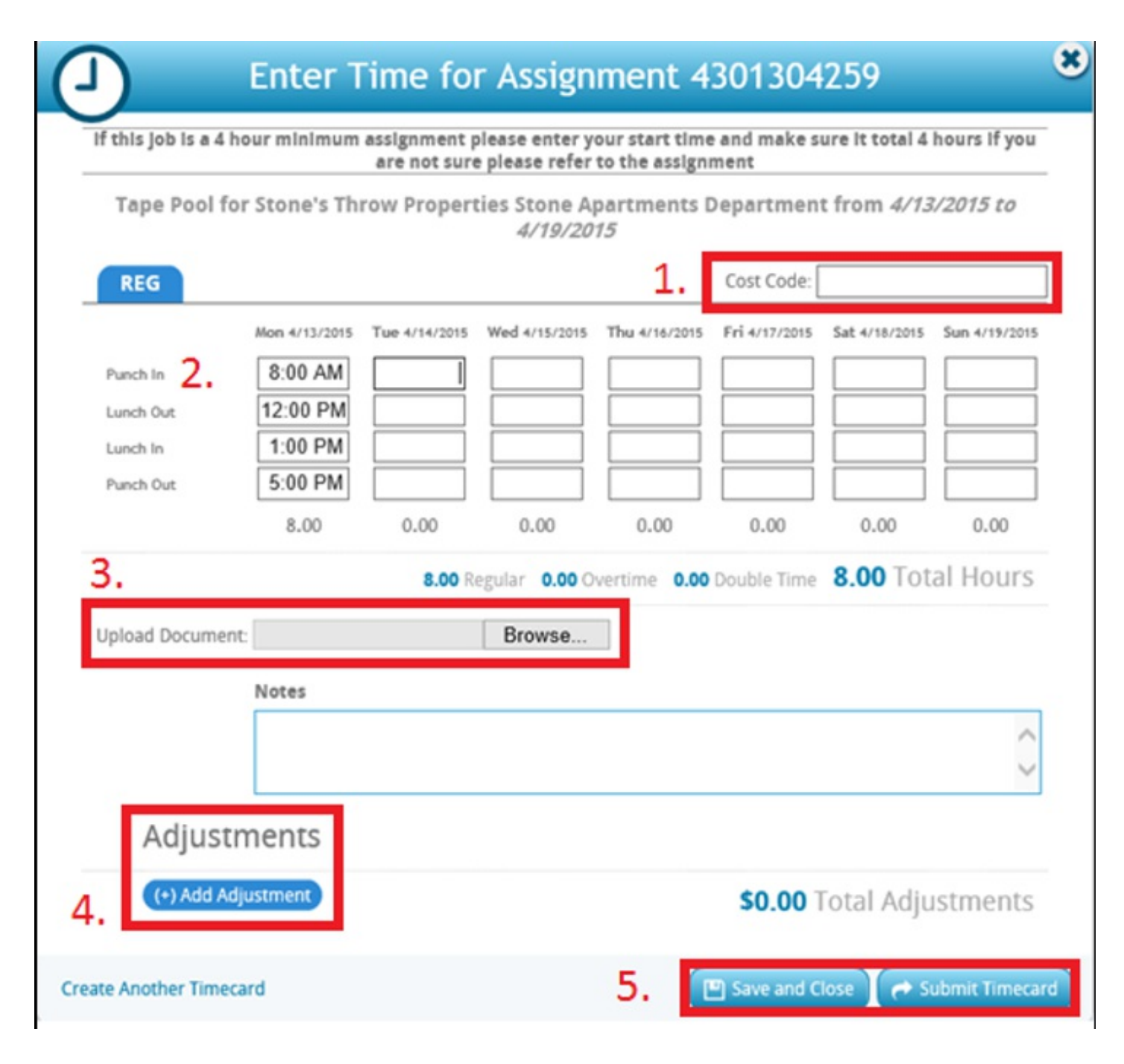

\*Note - You may want to enter your time on a daily basis, save your timecard and submit it at the end of the week.

The status (1.) of your timecard will change according to the actions which have taken place. As long as the lock is unlocked, you can click to unlock the timecard to make any necessary changes (2.):

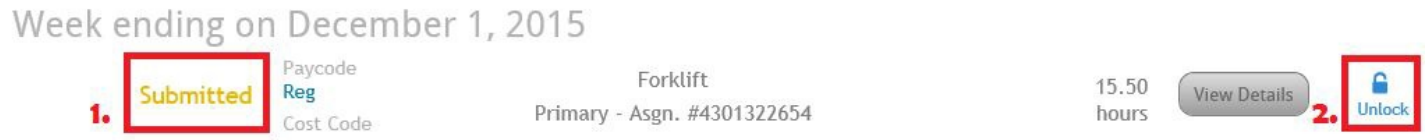

\*Note - Your employer may opt to use different types of timecards, therefore, your timecard may look like any variation of the examples below:

**Timecard formats:**

Federal Timecard:

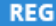

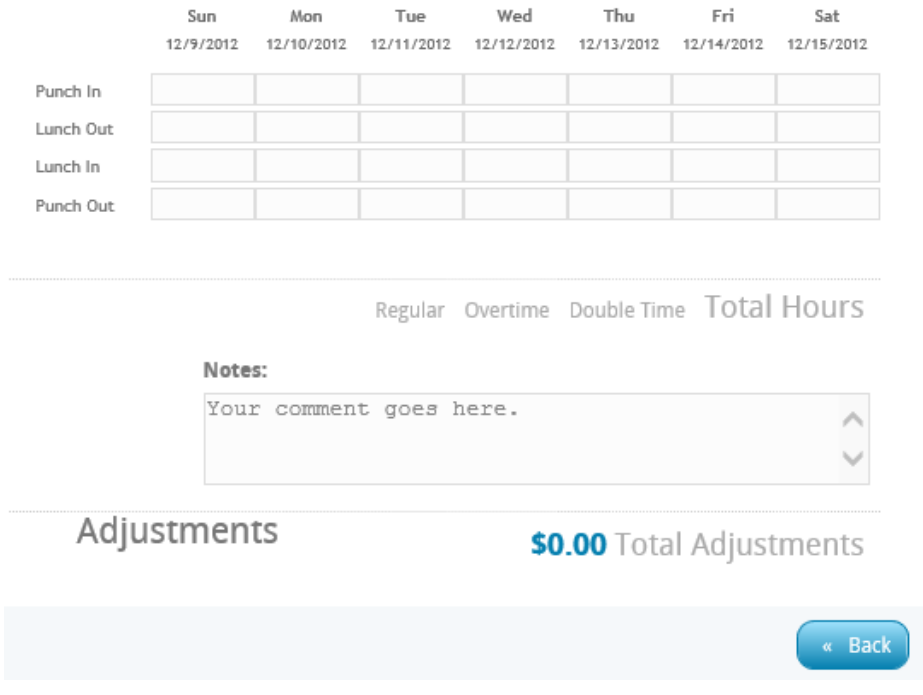

## Daily Timecard:

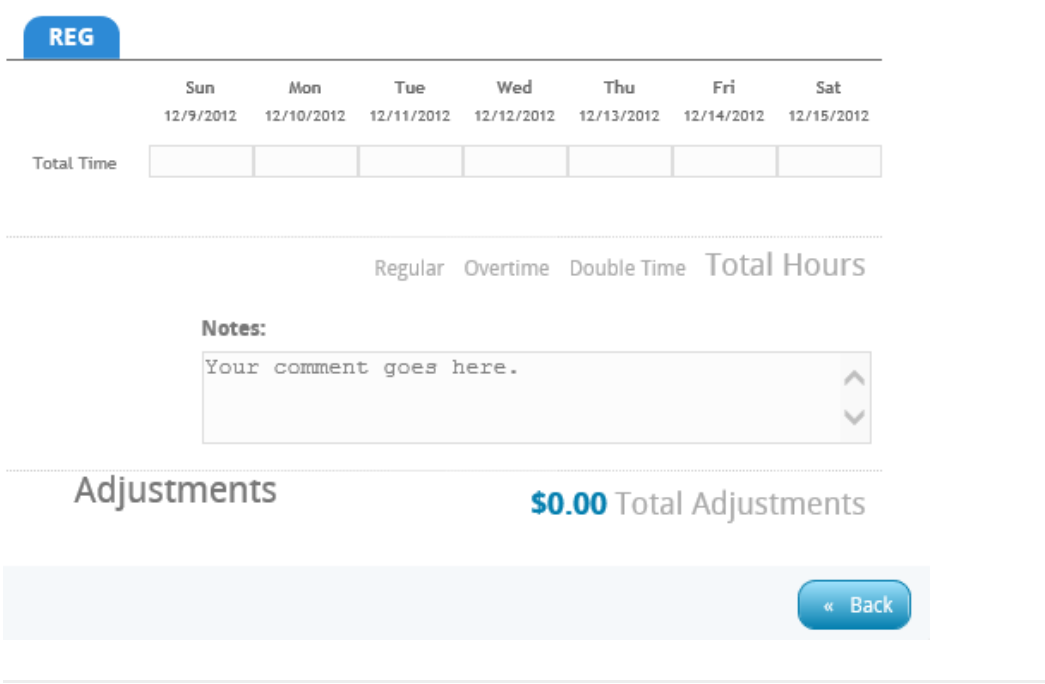

Weekly Timecard:

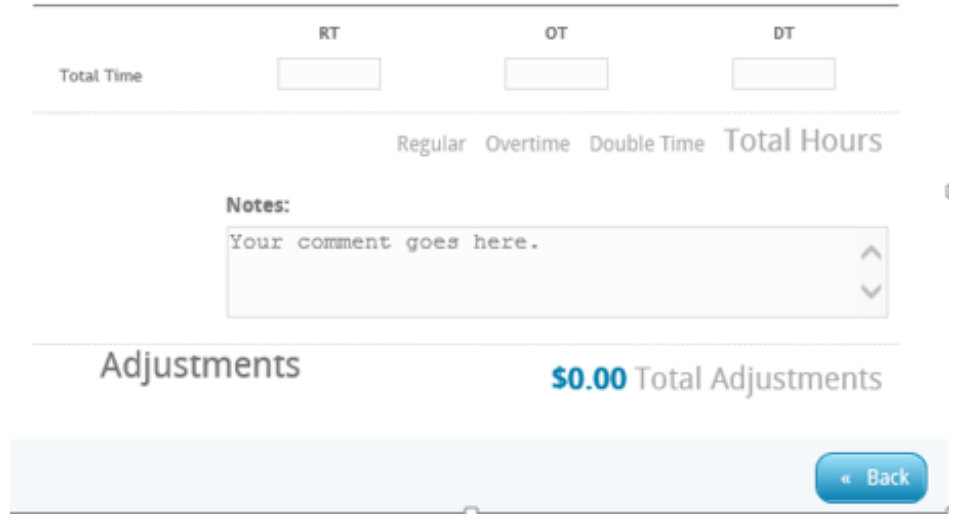

## Salary Timecard:

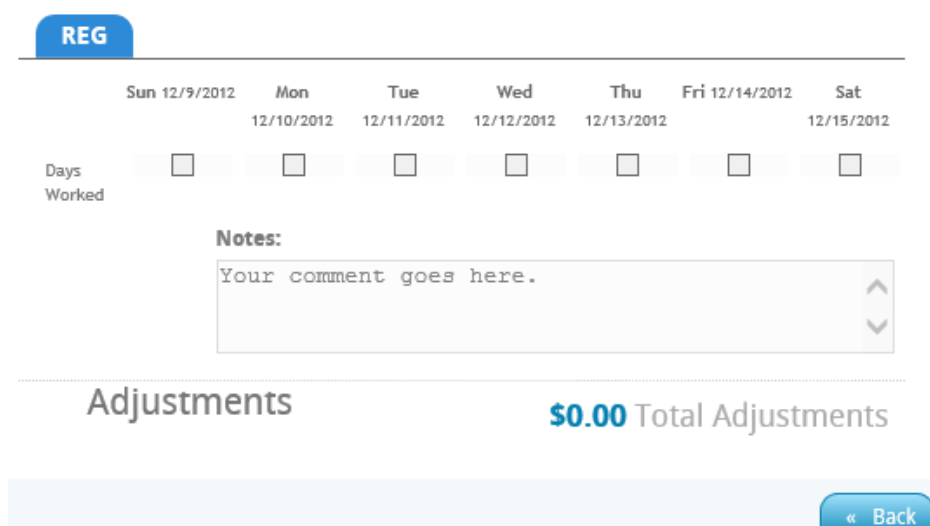

## **Related Articles**

[template("related")]